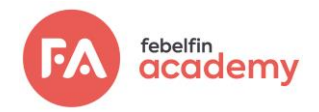

# **Manual for taking a ProctorExam**

Dear Participant,

The coronavirus outbreak has meant that many learning activities now take place online. Consequently, candidates should also have the option to take online exams. Online exam proctoring allows us to conduct exams in more or less the same way as offline exams.

We understand that you may have questions and remarks about online exam supervision ("online proctoring"). What is it? How does it work? This document has been drawn up to provide you with more information about the subjects related to the ProctorExam proctoring software. It also contains general instructions regarding the preparation of your exam. Read this document carefully and start preparing for your exam as soon as possible, to limit unforeseen situations and reduce the chance of technical issues during the actual exam as much as possible.

If you still have questions, please also check the FAQs and information pages. Does this not answer your question? Contact Febelfin Academy for more information.

Good luck with your exam!

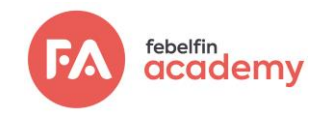

# **Table of Contents**

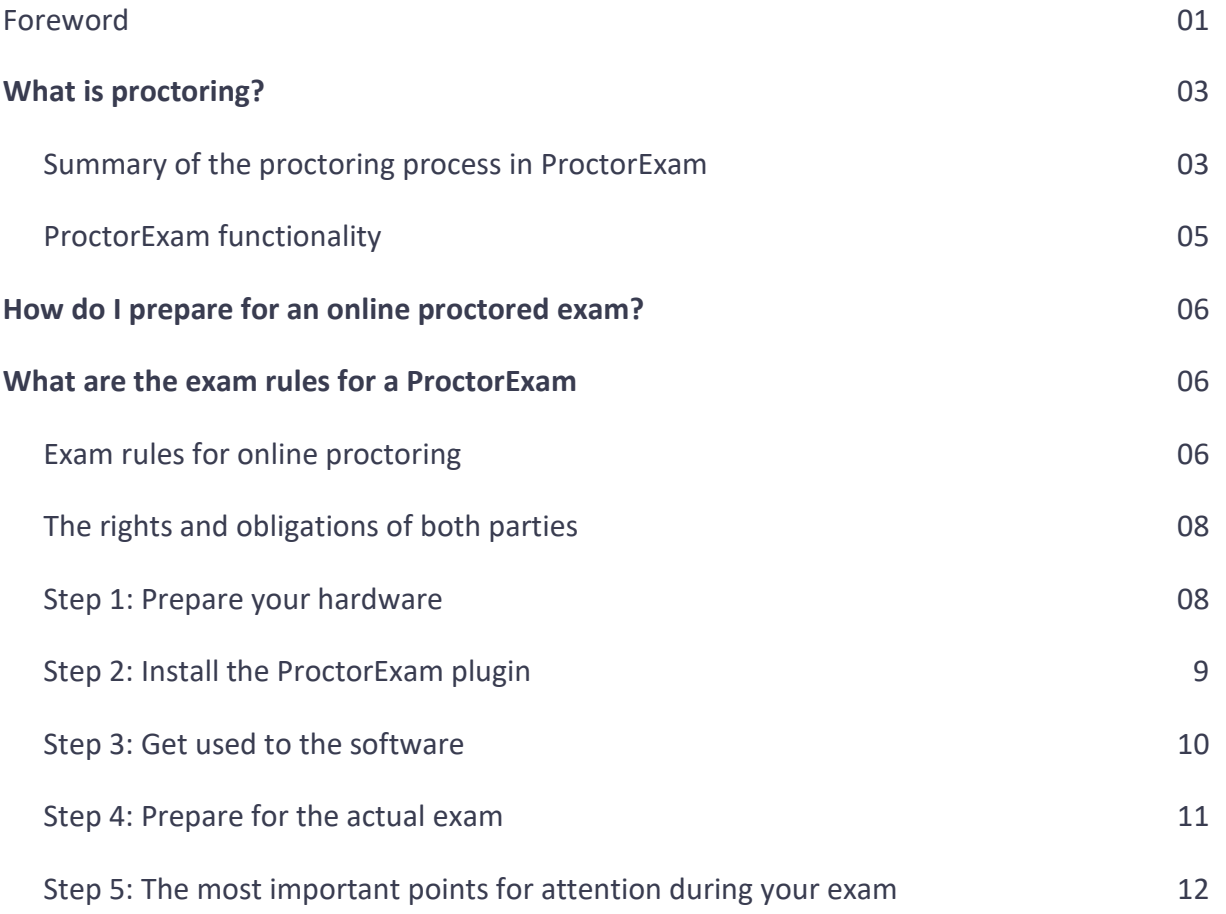

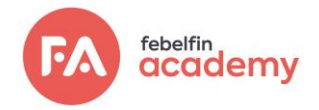

# **What is proctoring?**

Online proctoring is essential for verifying the candidate's identity during a remote exam and to prevent fraud during online exams. The examination is identical to the in-person exam, meaning participants also sit the exam in the My Febelfin Academy examination platform.

Supervision and monitoring is performed by a supervisor or proctoring agent through a private and secure online environment: ProctorExam. The proctor uses this web application to watch the images live remotely while you sit the examination as a participant. Alternatively, they can also watch the recordings at a later time. Febelfin Academy works with an external service provider for online exam proctoring and safe data processing.

Below we briefly explain how the proctoring process works:

### Summary of the proctoring process in ProctorExam

The description below provides a brief explanation of the online proctoring process:

- 1. Start by installing the latest version of Google Chrome on your laptop or computer. Chrome can be downloaded from [this](https://www.google.com/chrome/) link and you can check [here](https://www.whatsmybrowser.org/) which version of Chrome is currently installed on your device.
- 2. Before your exam, you will receive an email from the ProctorExam with the following subject: *"Please register for your exam"* (check your spam box!). You will then be asked to:
	- Install the ProctorExam Chrome plugin by clicking the URL in the email
	- Complete the system check by clicking the URL in the email.
		- o You will then be asked to consent to the recording of your screen, microphone and web traffic of your computer by the plugin during the exam.
		- $\circ$  The extension will check whether the internet connection and approvals work properly and will shut down any open tabs, browser screens and additional monitors. The following will be displayed on your screen:

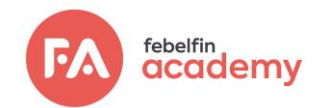

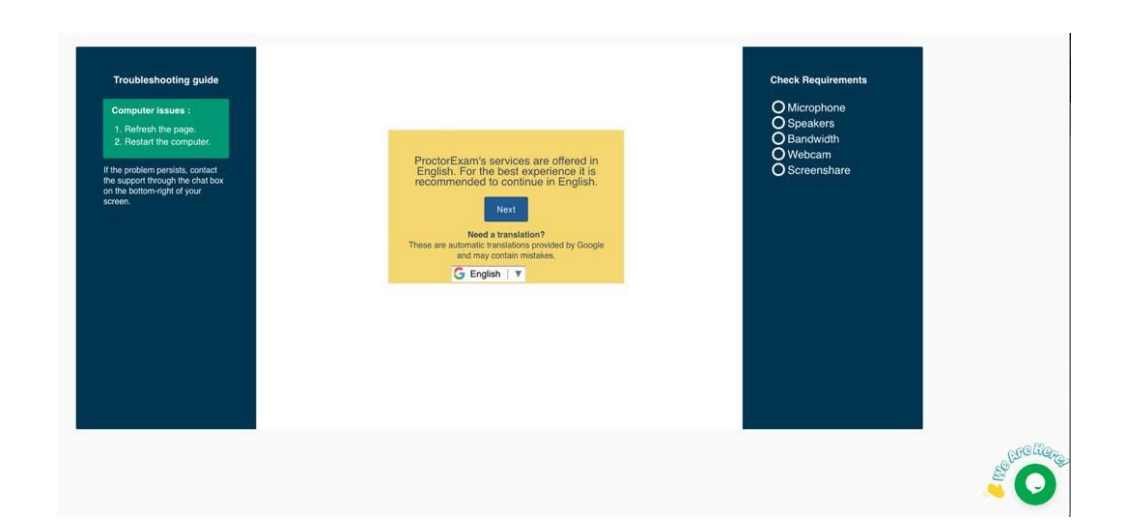

- 3. As soon as you have completed the system check, you will receive a second email from ProctorExam with the subject "You are now ready to take your exam". This includes the link to your exam; this link will only be activated at the time of the exam. Make sure that your hardware configuration and internet access during the exam is identical to that of the system check. The main purpose of this is to avoid unforeseen situations during the actual exam!
- 4. When you log in to the ProctorExam exam, you will have to follow some onboarding instructions, including showing your ID card and filming the room where you are taking the exam. You then enter the secure ProctorExam room, where you will be able to select the URL of the My Febelfin Academy platform. The onboarding process takes approximately 15 minutes. We have factored this in the overall duration of the exam.
- 5. Here you will be asked to declare that you agree with the exam rules listed, which are identical to the list in this manual. You will then receive your own unique exam token, which you can use to access your exam dashboard. Wait while everyone receives their token. When everyone has their token, the Start button will be displayed and you can sit the exam.

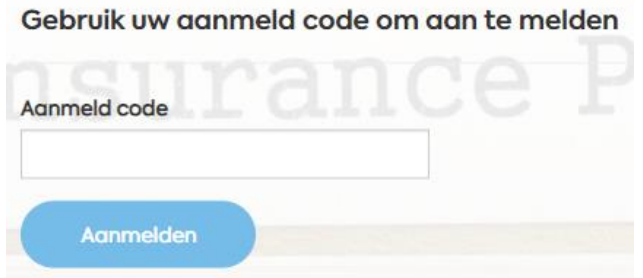

6. You can inform us of any technical problems before and during the exam, as well as afterwards. Use the Techsupport chat function for this, which connects you to the service desk of the proctoring service provider. English-language communication is preferred.

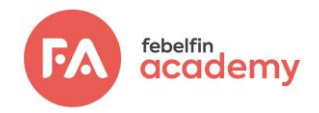

- 7. During the exam, you can also contact the supervisor using a second chat box the proctor chat. This is always a professional supervisor: either a Febelfin Academy employee or an employee of our proctoring service provider who was assigned to this exam. In case of an exceptional event or an unforeseen and unwanted disruption, you are advised to proactively report this to the proctor. Questions about the content of the examination will obviously not be answered.
- 8. During and after the exams, the data collected will be further checked by the supervisors for atypical behaviour. Any findings will always be assessed by the authorised employees of Febelfin Academy.

### ProctorExam functionality

The ProctorExam plug-in functionality can be divided into four parts:

#### • **Recording options**

- $\circ$  You screen, webcam, microphone and web traffic will all be recorded during the exam.
- $\circ$  In addition, you will be asked to show the room where you are taking the exam, to check whether your desk is empty and whether you are alone.
- $\circ$  You will also be asked to use a second camera, of your mobile phone, for additional supervision. Make sure that your phone is fully charged!
- **Lock-down options**
	- $\circ$  The plugin will ask you to close all web browser windows before starting the exam and will prevent you from opening new browser windows and tabs until the exam has started. This will be monitored during the examination.

#### **Options**

Candidate register for a proctored exam on a voluntary basis; you therefore always have the right to opt for in-person supervision.

## **How do I prepare for an online proctored exam**

You can prepare for an online proctored exam. You must start by taking these measures **at least 48 hours before the examination date**, giving you the time to solve any problems as they arise. To help you prepare for the online exam, we have prepared a timetable with 5 recommended steps:

• **Verification options**

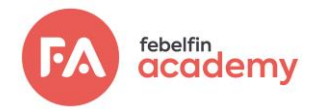

- $\circ$  The system performs a verification to check whether the webcam, mobile phone as a second camera, microphone and screen capture are all working.
- o At the start of the exam, you will be asked to identify yourself with your ID card.
- **Analysis of the recordings**
	- $\circ$  The collected data will also be consolidated after the exam to be able to further examine them for the absence of suspicious behaviour or indications of irregularities.

## **What are the exam rules for a ProctorExam?**

### Exam rules for online proctoring

Below you will find an overview of the exam rules for participants during an exam with online proctoring. Make sure you are properly prepared so that you can sit the exam in a regular manner and avoid unforeseen, unpleasant situations. The exam result can be declared invalid if you did not follow these instructions:

#### **Identification**

You must identify yourself by showing your identity card; the exam is of course strictly personal. As such, you are expected to dress as if you were in a public space.

#### **A room without any form of assistance**

The room in which the exam is taken must be as empty as possible and well-lit (no excessive backlight). The webcam of your smartphone or tablet clearly shows the room you are in (and the front door of the room, if possible). The room is strictly free of any form of unauthorised tools (printed or handwritten texts or cheat sheets). There can be nothing on the table. The participant is alone in the room where he or she sits the exam.

#### **No listening equipment**

The PC's webcam clearly captures you, the participant, so that the supervisor can check that you are not wearing headphones, ear buds or other listening equipment during the exam.

#### **No external recordings**

The use of other tools (including recording tools) is also not permitted. The candidate may not copy the examination questions. Recordings, photos and screenshots are also prohibited; no applications other than those of the examination platform may be opened.

#### **Your smartphone/tablet**

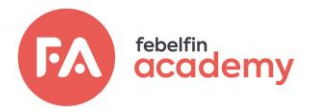

You may only use a smartphone/tablet to complete a webcam scan of the room.

#### **Silence**

As soon as the exam starts and for the entire duration of the exam, the room must be completely silent. You may not talk during the exam, nor may you comment on the exam questions or ask any questions about the content of the exam questions.

#### **Visibility**

Make sure to position your screen in such a way that is directly in front of you. During the exam, you may not leave the room for any reason; no toilet visits are allowed. The exam stops if you leave the room. During the exam you must always stay in view of the webcam.

#### **Timing**

Exams must be taken within the announced time span. The session and onboarding start at the agreed time. You must finish the exam within the set deadline.

#### **URL**

The candidate may only open the URL of the exam system. Other use of the Internet is not permitted, as is the use of other digital documents, screens or applications.

You will be reminded of these exam rules again before you receive your token; you can check the exam URL for the Febelfin Academy exam at [this](https://qa.febelfin-academy.be/auth/examlogin) link.

### The rights and obligations of candidates/participants

#### **Hardware requirements**

You need a computer or laptop to participate in a proctored exam. This device must meet certain requirements, such as a working webcam and a microphone. Please note that it is your responsibility to ensure that you have the correct equipment. You must also check it well in advance. Make sure that your smartphone, which serves as a second camera, is charged. Avoid overload of your bandwidth during your exam. You are responsible for a proper internet connection and working software and hardware.

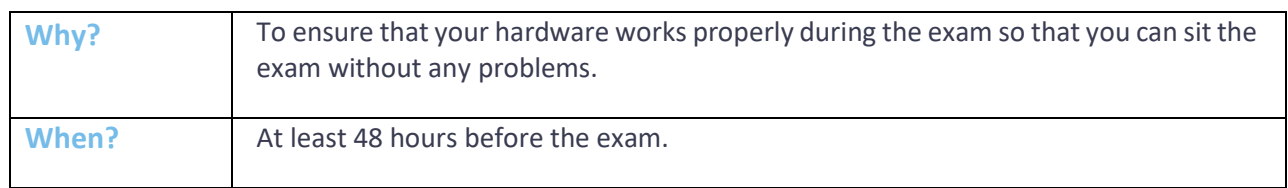

### Step 1: Prepare your hardware

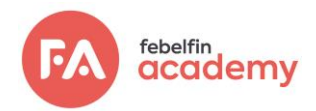

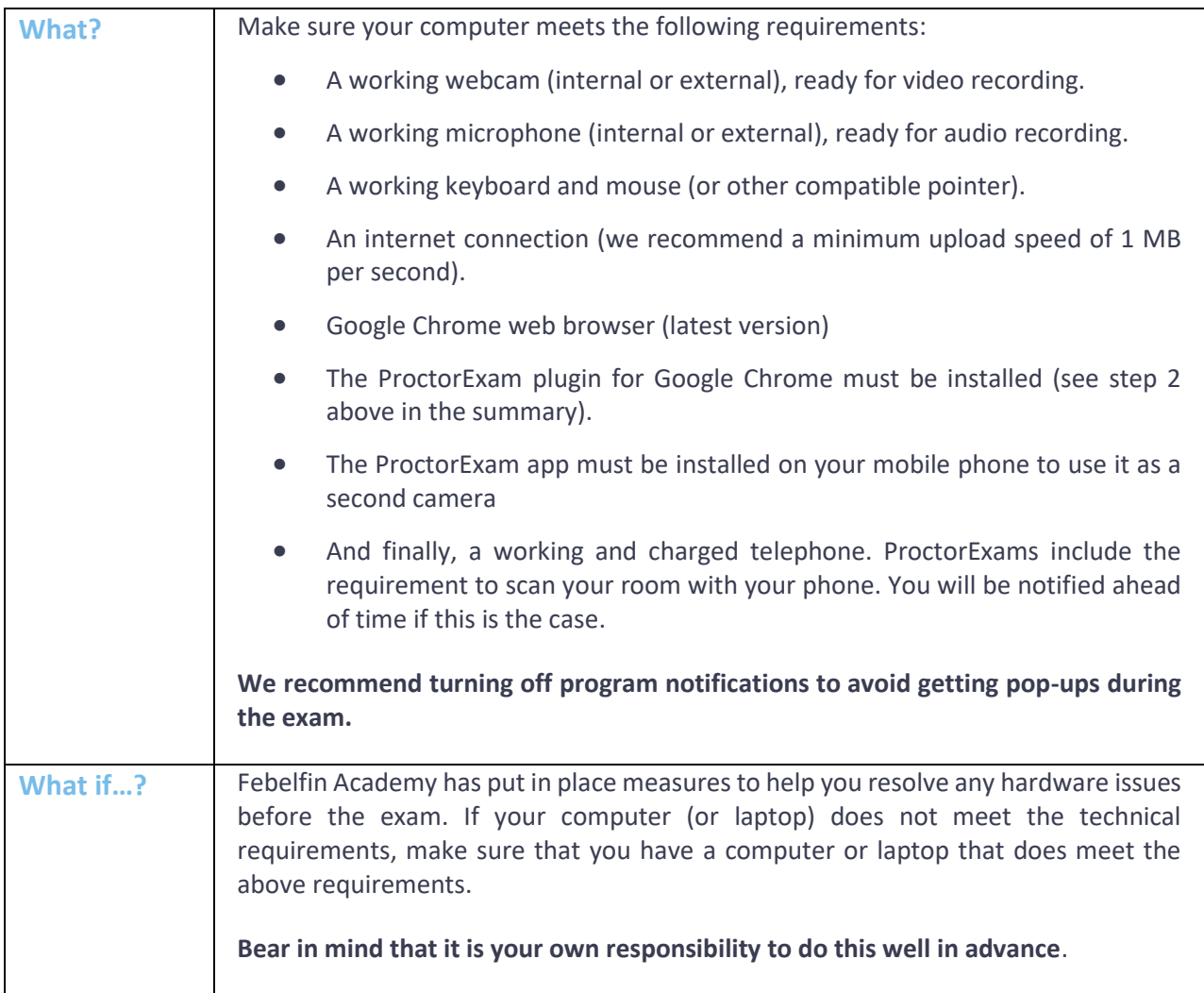

## Step 2: Install the ProctorExam plug-in

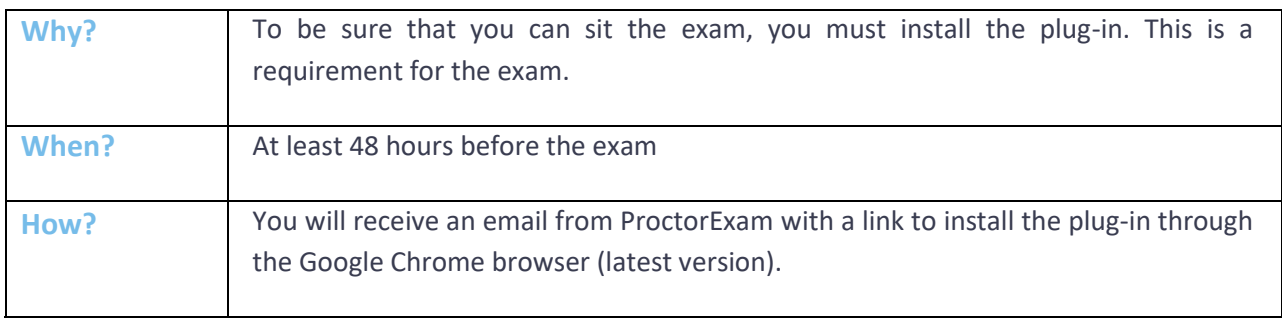

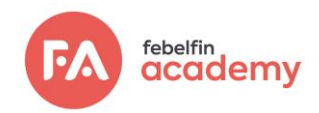

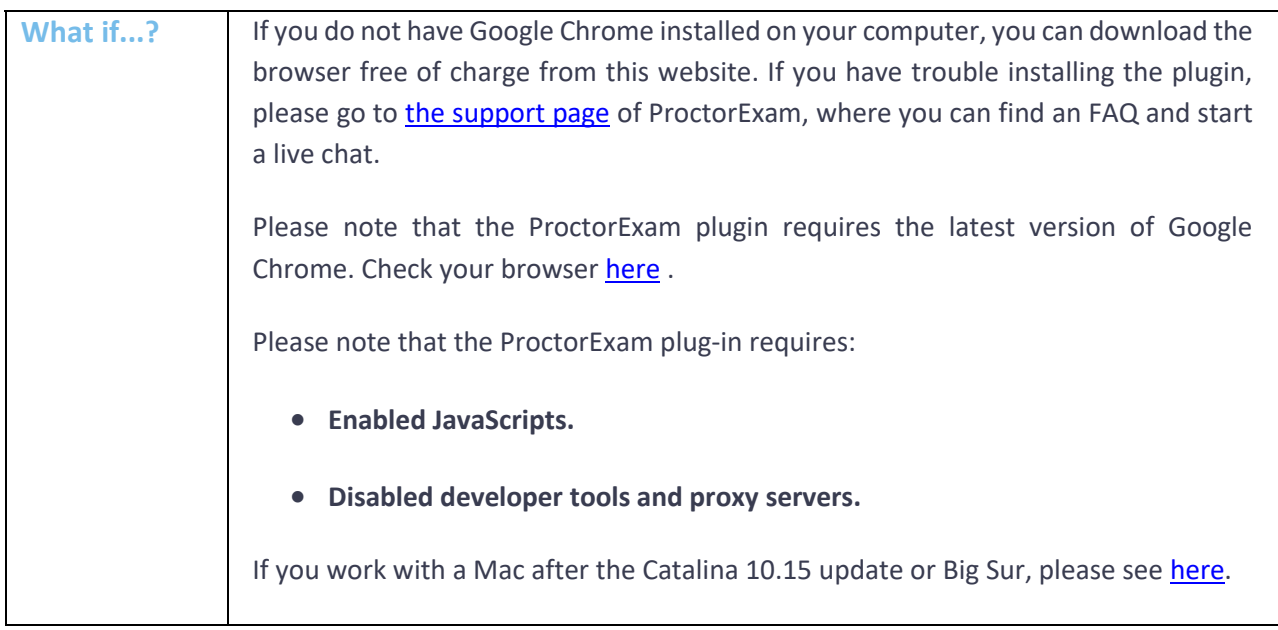

#### **Manual and platform messaging**

This ProctorExam manual is designed to give you the opportunity to prepare yourself optimally. Always read any messages that you receive from My Febelfin Academy.

#### **Privacy**

Just before taking the ProctorExam session, you will be asked to declare that you agree with the Febelfin Academy privacy notice for online exam proctoring. All information about the processing of your personal data is included in this privacy notice, which you can find at [deze](https://qa.febelfin-academy.be/auth/examlogin) link. While it may feel strange that your camera images are recorded, we assure you that these images can only be viewed by authorised employees, with the soul purpose of exam surveillance.

#### **Results**

During the exam, the results of your exam will be displayed at the end of each module. These results will only be validated and published if you respected the exam rules. This is further verified after the exam with an analysis of the recordings.

#### **Validity of the exam**

Any violation of the aforementioned exam rules may lead to the exam being declared invalid. This shall be communicated to you in accordance with the exam regulations. Any fraud or possible fraud shall be dealt with by the exam commission, also in accordance with the exam regulations. The exam's validity is always assessed by an authorised Febelfin Academy employee. The ProctorExam system merely facilitates data collection.

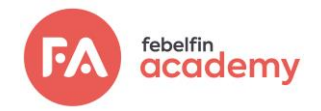

#### **Unable to take the exam**

If you are unable to sit the exam due to illness or personal problems, please contact Febelfin Academy as soon as possible to report this and reschedule the exam at a later date.

## Step 3: get used to the software

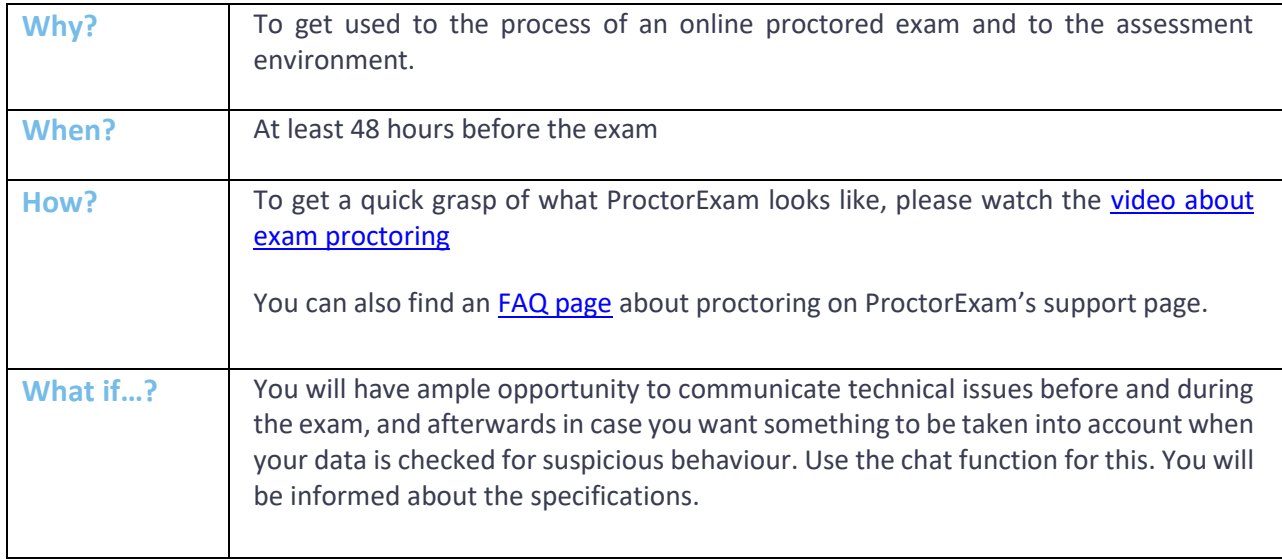

## Step 4: prepare for the actual exam

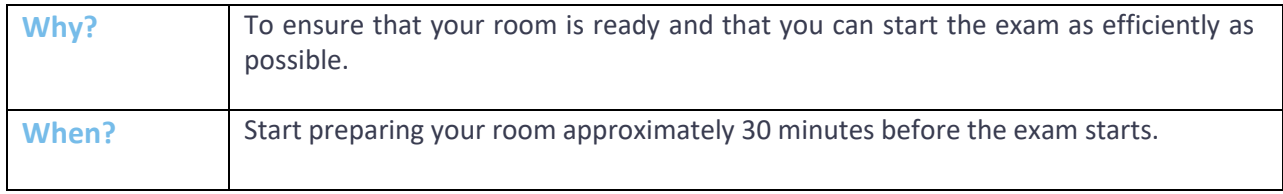

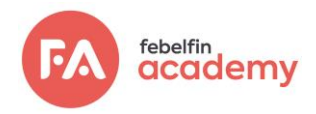

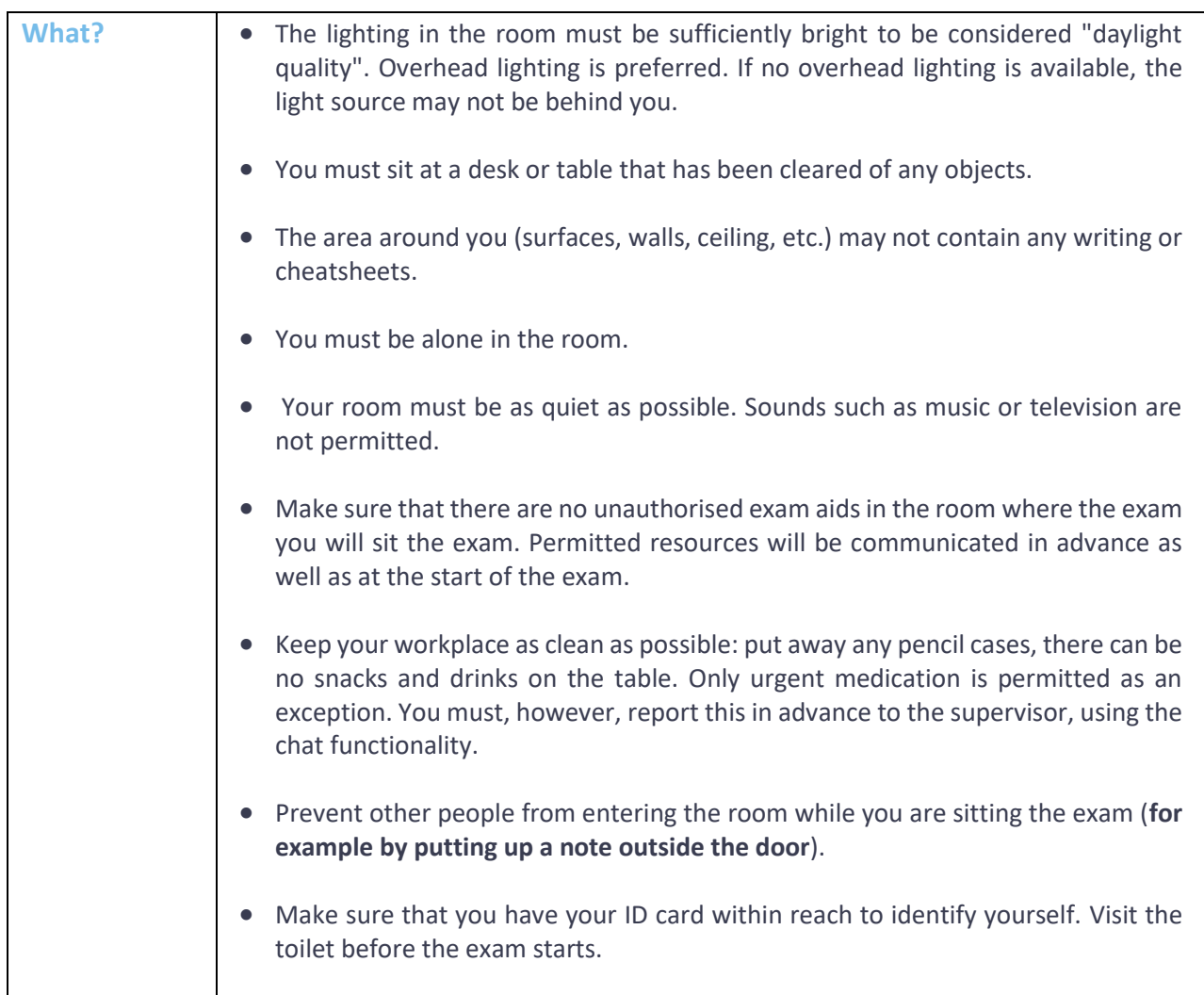

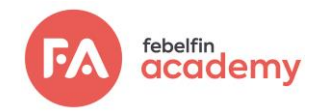

## Step 5: The most important points for attention during your examination

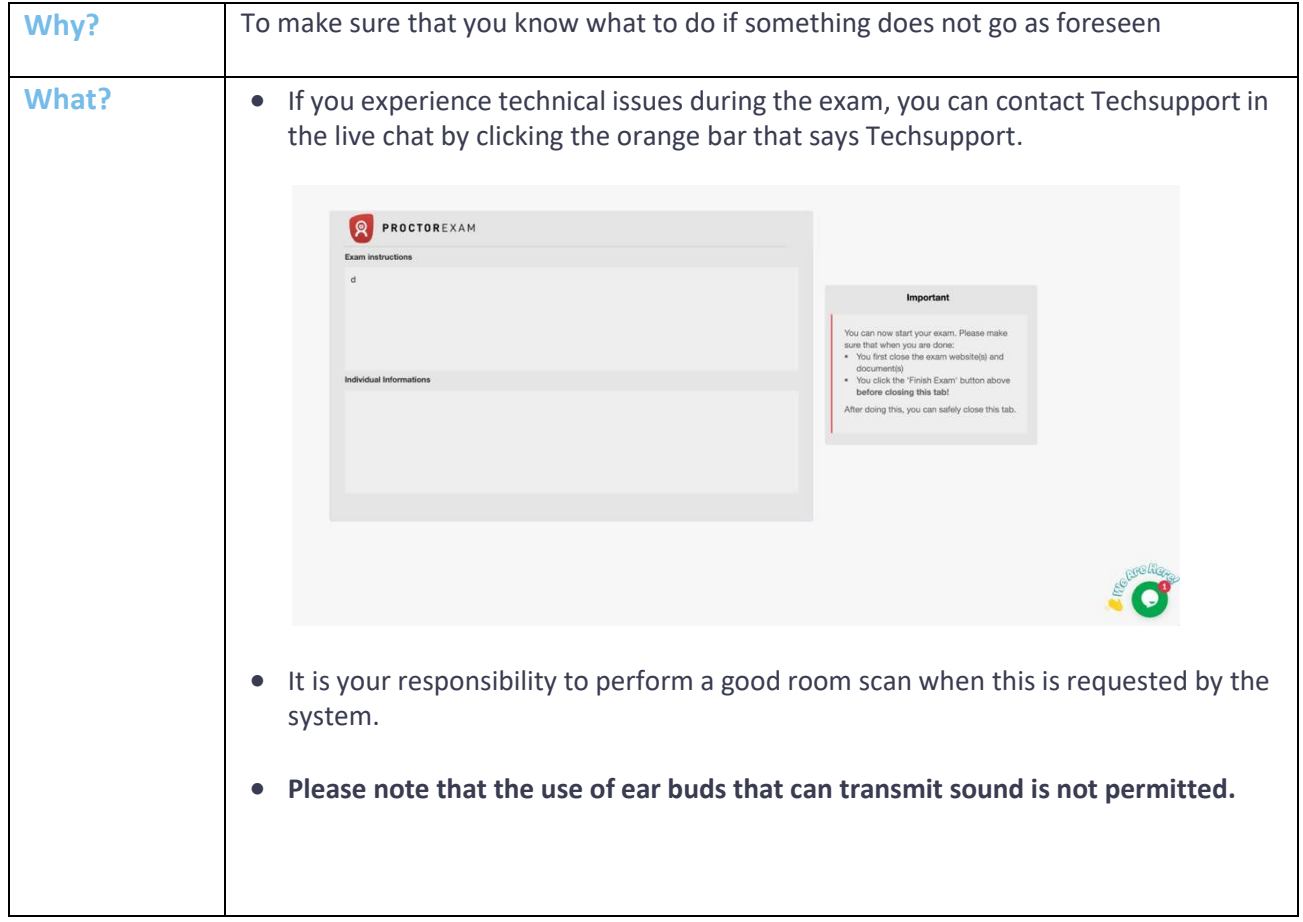

**Good luck with your exam!**